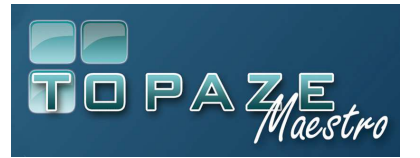

Nous vous conseillons d'utiliser une tablette de 9 pouces minimum pour un meilleur confort de travail.

## ATTENTION: Depuis votre tablette, vous ne pourrez en aucun cas lire les Cartes Vitales, facturer ou télétransmettre.

ETAPE 1 : téléchargez l'application de connexion :

Selon le modèle de votre tablette, Téléchargez l'application  $\sum$  sur l'Apple store (Ipad) ou sur google play (Androïd)

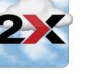

## ETAPE 2 : paramétrage de la connexion :

Au 1er lancement de l'application, choisissez de créer une connexion RDP

Renseignez les informations fournies dans le courrier Netissimo :

- Alias (Nom de la connexion) : Netissimo par exemple
- Adresse (URL serveur)
- Nom d'utilisateur (login)
- Mot de passe

Avant de lancer la connexion, dans les options de l'application 2X, sélectionnez le clavier et choisissez de préférence « Native – device Keyboard »

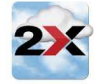

Lancez la connexion en cliquant sur

## ETAPE 3 : Lancement de la connexion à Netissimo

Double cliquez sur l'icône Topaze Netissimo

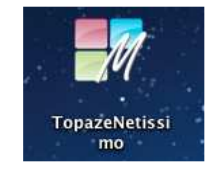

NB : Après avoir fermé Topaze Maestro, afin de quitter votre session Netissimo, n'oubliez pas de vous déconnecter de votre session.

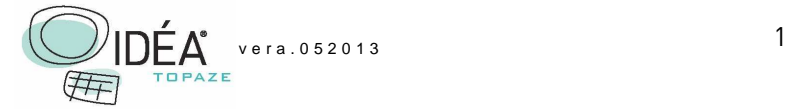